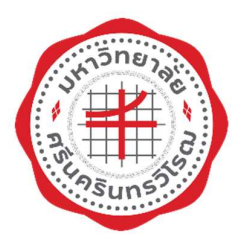

# ระบบบริหารจัดการประสิทธิภาพการศึกษา

# มหาวิทยาลัยศรีนครินทรวิโรฒ

คูมือการใชงานกองทุนกูยืมเพื่อการศึกษา สำหรับผูประสานงานคณะ/วิทยาลัย

> สำนกัคอมพิวเตอร มหาวิทยาลัยศรีนครินทรวิโรฒ

# คำนำ

 คูมือการใชงานกองทุนกูยืมเพื่อการศึกษาสำหรับผูประสานงานคณะ/วิทยาลัยเลมนี้ ผูจัดทำไดเรียบ เรียงขึ้นเพื่อเป็นคู่มือประกอบการอบรม ผู้อ่านสามารถปฏิบัติทดสอบได้ด้วยตนเองตามขั้นตอนที่เรียบเรียงไว้ ผู้จัดทำหวังเป็นอย่างยิ่งว่าคู่มือเล่มนี้จะเป็นประโยชน์ต่อผู้ที่นำไปศึกษาปฏิบัติตามขั้นตอนที่กล่าวไว้ ถาผูอานพบเห็นขอบกพรองประการใด กรุณาแนะนำไปยังผูจัดทำดวย จักเปนพระคุณยิ่ง

สำนกัคอมพิวเตอร

ปรับปรุงวันที่ 26 มกราคม 2566

# สารบัญ

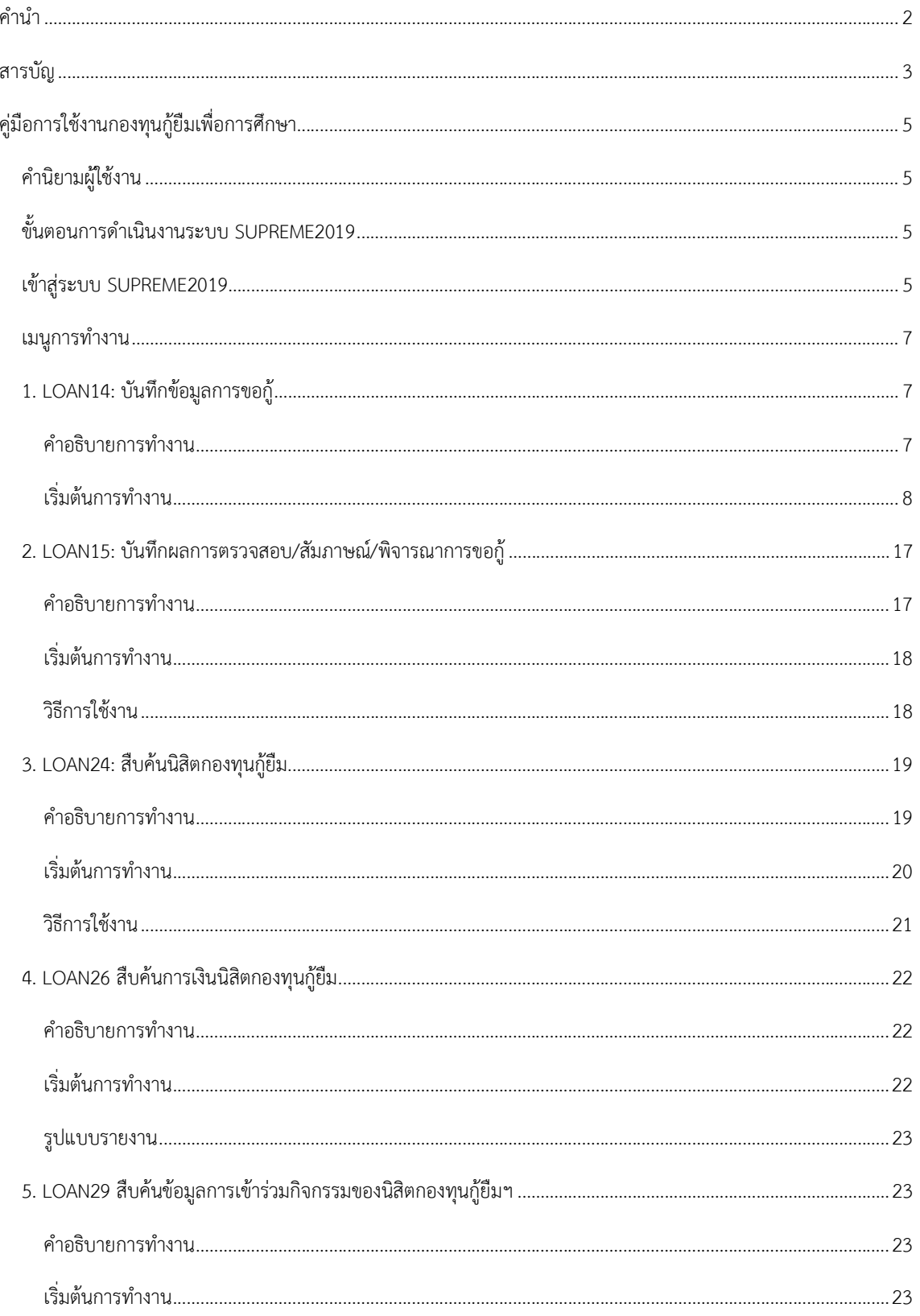

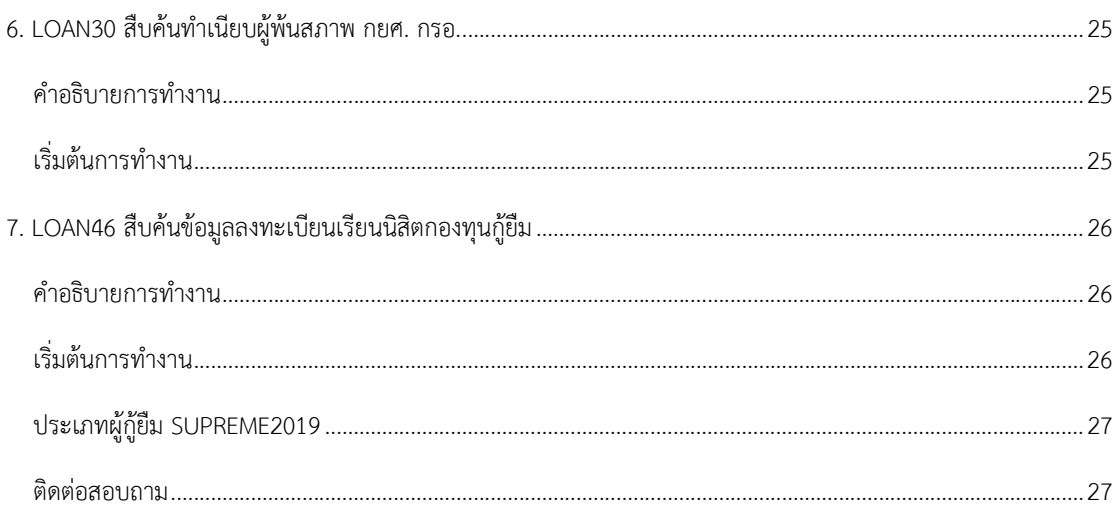

# คูมือการใชงานกองทุนกูยืมเพื่อการศึกษา

# <u>คำนิยามผู้ใช้งาน</u>

ผูปฏิบัติงาน กยศ. (สว นกลาง) หมายถึง ผูที่ไดรับมอบหมายใหปฏิบัติงาน กยศ. งานสวัสดิการนิสิต สว นกิจการนิสิต มหาวิทยาลัยศรีนครินทรวิโรฒ

ผูประสานงานคณะ / ผูปฏิบัติงาน กยศ. (คณะ) หมายถึง ผูที่ไดรับมอบหมายใหป ฏิบตัิงาน กยศ. คณะ/วิทยาลัย

# <u>ขั้นตอนการดำเนินงานระบบ SUPREME2019</u>

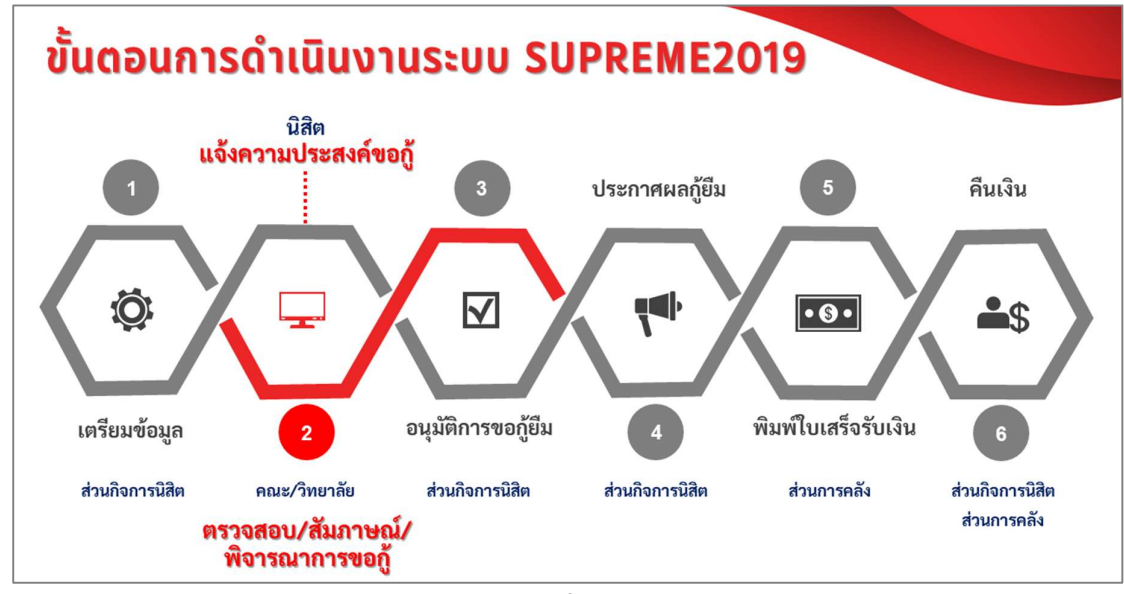

รูปที่ 1

# <u>เข้าสู่ระบบ SUPREME2019</u>

#### ระบบบริหารจัดการประสิทธิภาพการศึกษา URL: https://supreme.swu.ac.th/

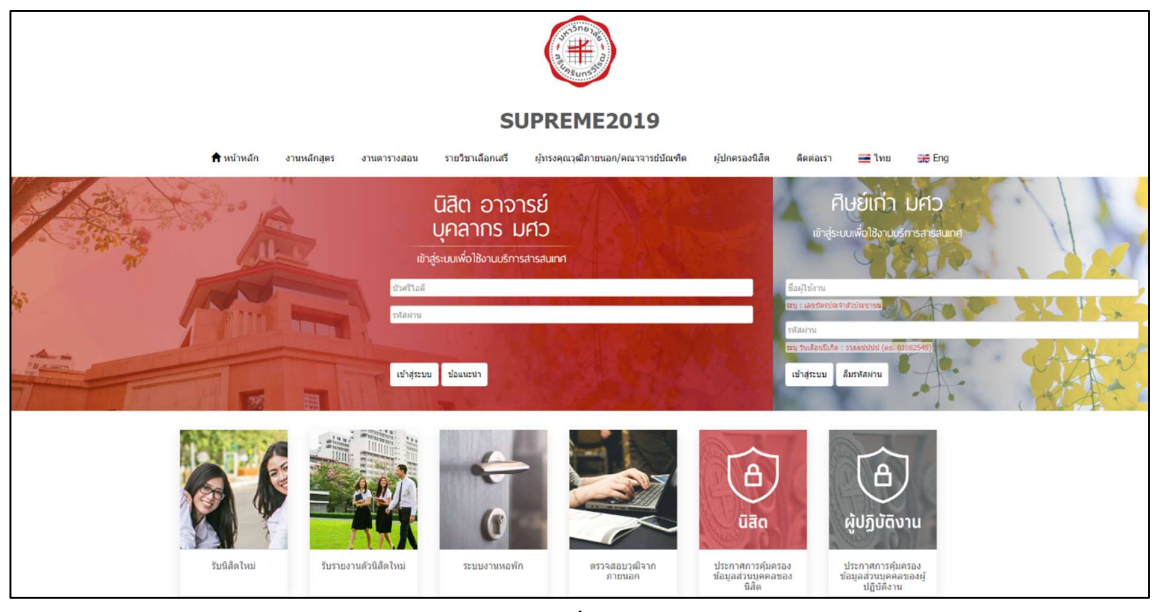

รูปที่ 2

# ระบุเงื่อนไขการเขาสูระบบ ดังนี้

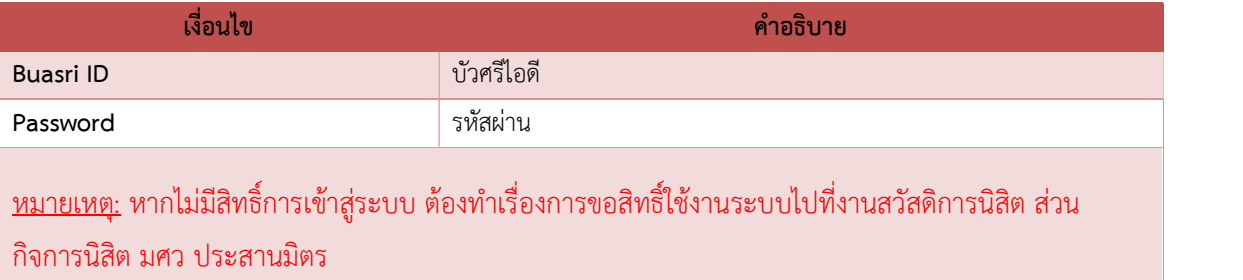

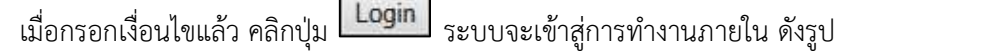

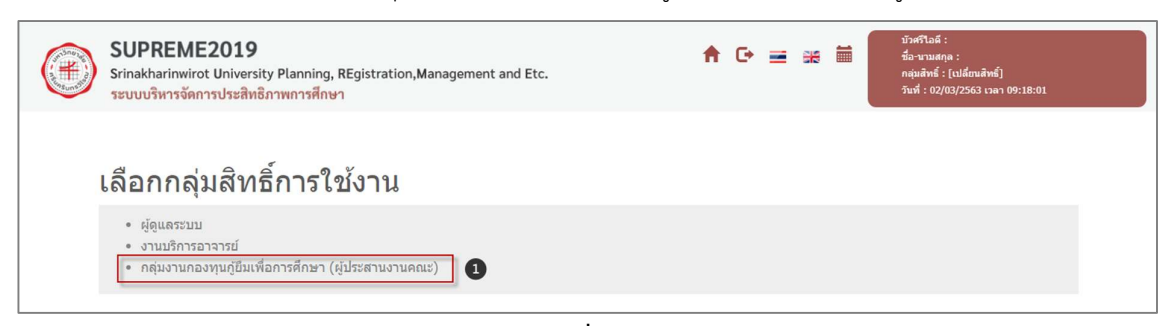

รูปที่ 3

# <u>เมนูการทำงาน</u>

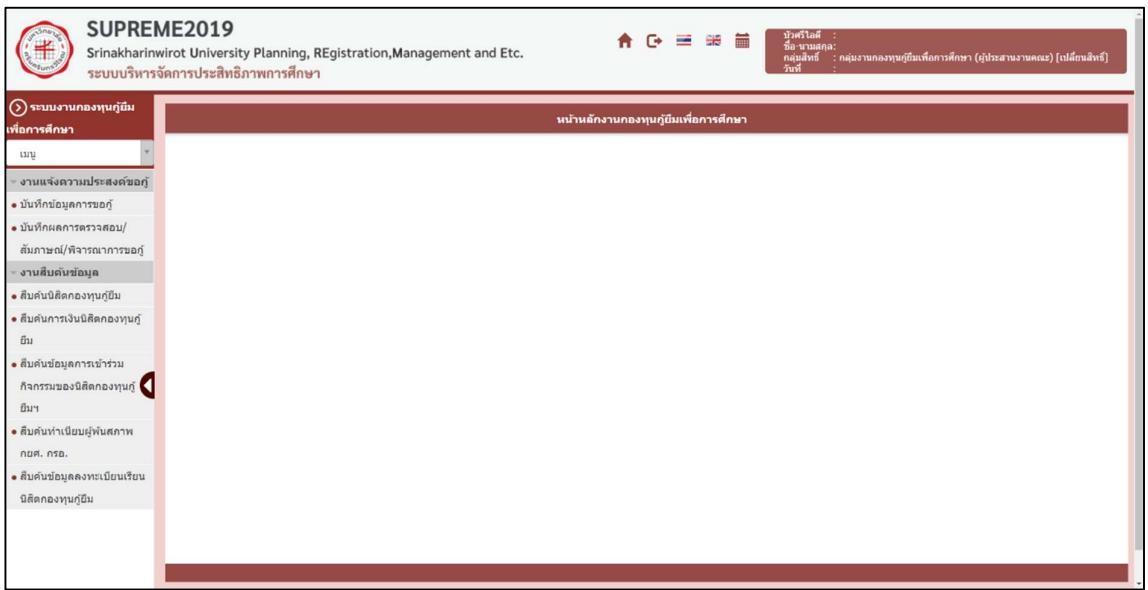

รูปที่ 4

| รหัสเมนู | ชื่อเมนู                                            | การจัดการ |       |         |     |              |  |
|----------|-----------------------------------------------------|-----------|-------|---------|-----|--------------|--|
|          |                                                     | ମ୍ବ       | เพิ่ม | ∣ แก้ไข |     | ออกรายงาน    |  |
|          |                                                     |           |       |         | PDF | <b>EXCEL</b> |  |
| LOAN14   | บันทึกข้อมูลการขอกู้                                |           |       |         |     |              |  |
| LOAN15   | บันทึกผลการตรวจสอบ/สัมภาษณ์/พิจารณาการขอกู้         |           |       |         |     |              |  |
| LOAN24   | สืบค้นนิสิตกองทุนกู้ยืม                             |           |       |         |     |              |  |
| LOAN26   | สืบค้นการเงินนิสิตกองทุนกู้ยืม                      |           |       |         |     |              |  |
| LOAN29   | สืบค้นข้อมูลการเข้าร่วมกิจกรรมของนิสิตกองทุนกู้ยืมฯ |           |       |         |     |              |  |
| LOAN30   | สืบค้นทำเนียบผู้พ้นสภาพ กยศ. กรอ.                   |           |       |         |     |              |  |
| LOAN46   | สืบค้นข้อมูลลงทะเบียนเรียนนิสิตกองทุนกู้ยืม         |           |       |         |     |              |  |

# <u>1. LOAN14: บันทึกข้อมูลการขอกู้</u>

## คำอธิบายการทำงาน

หน้าจอนี้สำหรับการตรวจสอบรายละเอียดการขอกู้ของนิสิต ข้อมูลที่แสดง มี 2 กรณี ดังนี้

- 1. กรณ**ีมีข้อมูล**แจ้งความประสงค์
	- สถานะ<mark>ยีนยัน</mark>การแจ้งความประสงค์ รายละเอียดข้อมูลการขอกู้ของนิสิตแสดงครบถ้วน ข้อมูลนิสิต ้จะปรากฏที่หน้าจอบันทึกผลการตรวจสอบ/สัมภาษณ์/พิจารณาการขอกู้และหน้าจอสืบค้น นิสิตกองทุนกูยืม

● สถานะ<mark>ไม่ยืนยัน</mark>การแจ้งความประสงค์ รายละเอียดข้อมูลการขอกู้ของนิสิตอาจจะครบถ้วน/และ หรือไม่ครบถ้วน นิสิตจึงไม่คลิกปุ่ม "ยืนยัน" ตามช่วงเวลาที่กำหนดเปิดให้กู้ยืม **ข้อมูลนิสิตจะ** ปรากฏที่หนาจอนี้เทานั้น

<u>ุ **หมายเหตุ** เมื่อมีนิสิตเข้าติดต่อทางผู้</u>ประสานงานคณะ ให้ผู้ประสานงานคณะ รวบรวมรายชื่อแล้ว แจ้งผู้ปฏิบัติงาน กยศ. (ส่วนกลาง) เพื่อให้ทางส่วนกลางเปิดช่วงวันที่ให้กู้ยืมแก้นิสิตเป็นรายบุคคล 2. กรณี<mark>ไม่มีข้อมูล</mark>การแจ้งความประสงค์ แสดงว่านิสิตไม่ได้ทำการแจ้งความประสงค์ผ่านระบบตามช่วงเวลาที่ กำหนด ทางผูประสานงานคณะสามารถสืบคนขอมูลโดยใชหนาจอ LOAN24: สืบคนนิสิตกองทุนกูยืม ถาไมมี การบันทึกข้อมูล ผลลัพธ์การค้นหา ไม่พบข้อมูลในระบบ

หมายเหตุหากนิสิตมีความประสงคที่จะขอกู/แจงเพิ่มเติม ใหผูประสานงานคณะ รวบรวมรายช่อืแลว แจ้งผู้ปฏิบัติงาน กยศ. (ส่วนกลาง) เพื่อที่ทางส่วนกลางจะดำเนินการเปิดช่วงวันที่ให้กู้ยืมเป็นรายบุคคล

<u>ข้อควรระวัง</u> \*\*การนำเข้าข้อมูลโดยผ่านหน้าจอบันทึกข้อมูลการขอกู้นี้ ผู้ปฏิบัติงาน กยศ. เสมือนกระทำการ บันทึกแทนนิสิต ระบบจะแสดงสถานะการแจงความประสงคเทากับสถานะยืนยันการแจงความประสงค รอ การตรวจสอบหลักฐานและรออนุมัติ หากไม่มีการคลิกปุ่ม "บันทึก" ในหน้าจอนี้ ข้อมูลจะยังไม่บันทึกลงระบบ

# เริ่มตนการทำงาน

หนาจอนี้จะเริ่มตนที่แท็บ "เลือกนิสิต" ดังรูป

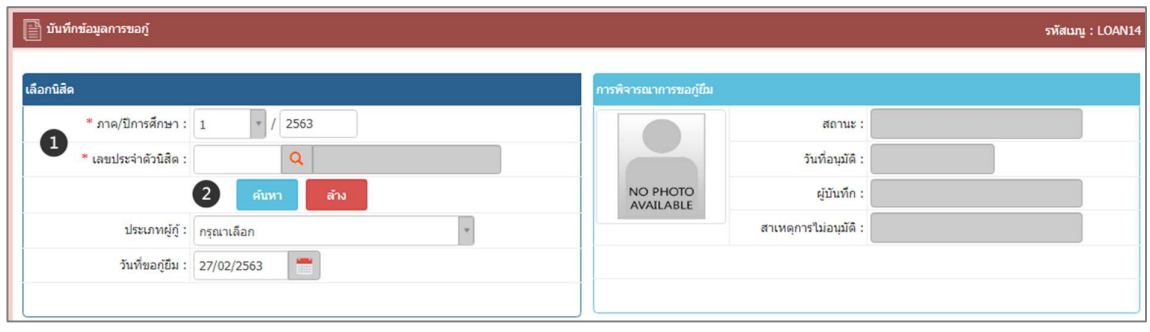

รูปที่ 5

# เงื่อนไขการค้นหาข้อมูล โดยระบุเงื่อนไข ดังนี้

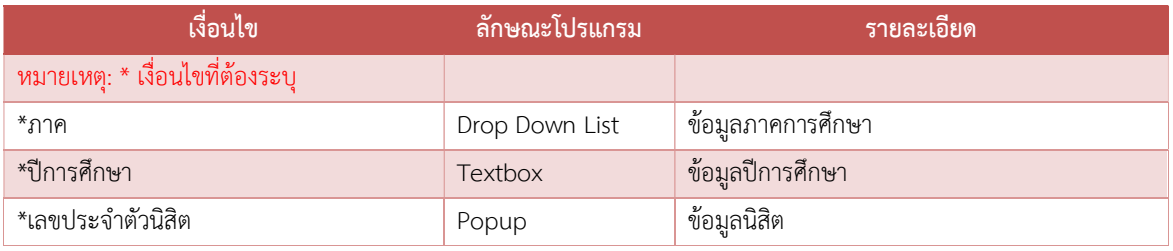

เมื่อใสเงื่อนไขบางสวน จะปรากฏขอมูล ดังรูป

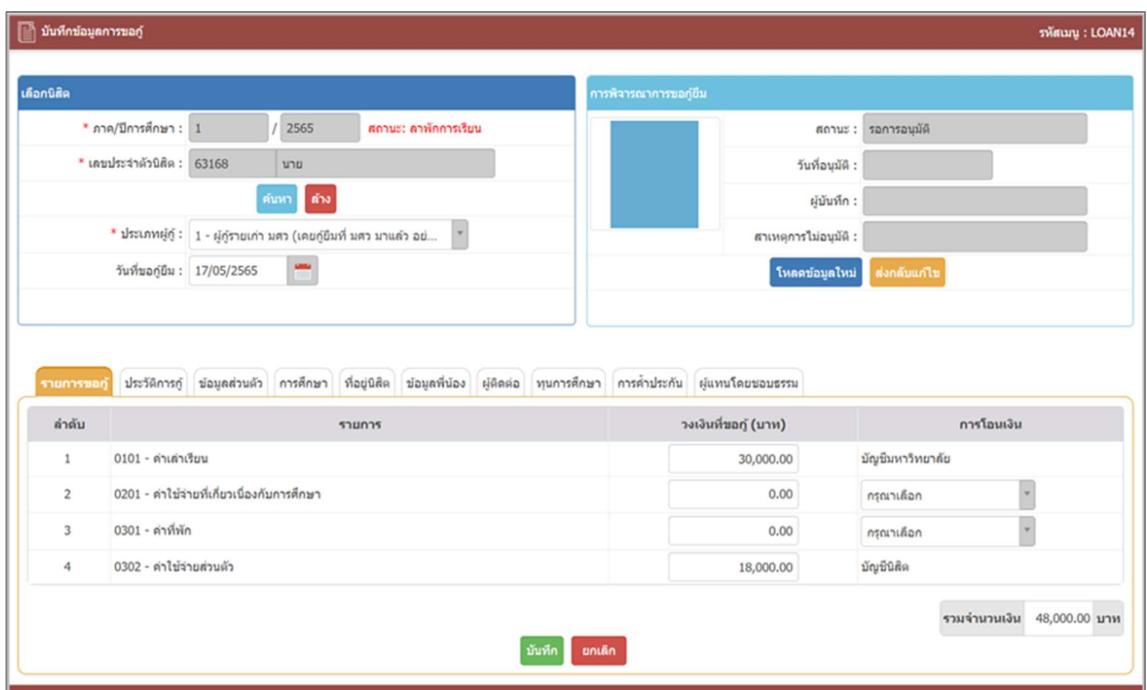

รูปที่ 6

| Tab ข้อมูล    | รายละเอียดข้อมูลการขอกู้                                                    |
|---------------|-----------------------------------------------------------------------------|
| รายการขอกู้   | แสดงวงเงินที่ขอกู้                                                          |
|               | 0101 - ค่าเล่าเรียน                                                         |
|               | 0302 - ค่าใช้จ่ายส่วนตัว/ค่าครองชีพ*                                        |
|               | *ตั้งแต่ปี 2563 เป็นต้นไป เพิ่มค่าครองชีพเดือนละ 3,000 รวมต่อภาค 18,000 บาท |
| ประวัติการกู้ | แสดงรายละเอียดประวัติการกู้ยืมของนิสิต                                      |
| ข้อมูลส่วนตัว | ข้อมูลส่วนตัว                                                               |
|               | ข้อมูลธนาคาร : สำหรับการตัด Payment gateway                                 |
|               | ข้อมูลผู้อุปการะ                                                            |
| การศึกษา      | ข้อมูลการศึกษาปัจจุบัน                                                      |
|               | สำเร็จการศึกษาจากสถาบันเดิม                                                 |
| ที่อยู่นิสิต  | ที่อยู่ตามทะเบียนบ้าน                                                       |
|               | ที่อยู่ปัจจุบัน                                                             |
| พี่น้อง       | ข้อมูลพี่น้อง                                                               |
| ผู้ติดต่อ     | ข้อมูลบิดา                                                                  |
|               | ข้อมูลมารดา                                                                 |
|               | ข้อมูลผู้ปกครอง (กรณีไม่ใช่บิดา มารดา หรือพี่น้องร่วมบิดามารดา)             |
|               | ข้อมูลคู่สมรสผู้ปกครอง (ถ้ามี)                                              |
|               |                                                                             |
| ทุนการศึกษา   | ทุนการศึกษาที่ได้รับอนุมัติจากมหาวิทยาลัย                                   |
|               | ทุนการศึกษาอื่นๆ                                                            |
| การค้ำประกัน  | ผู้ค้ำประกัน                                                                |

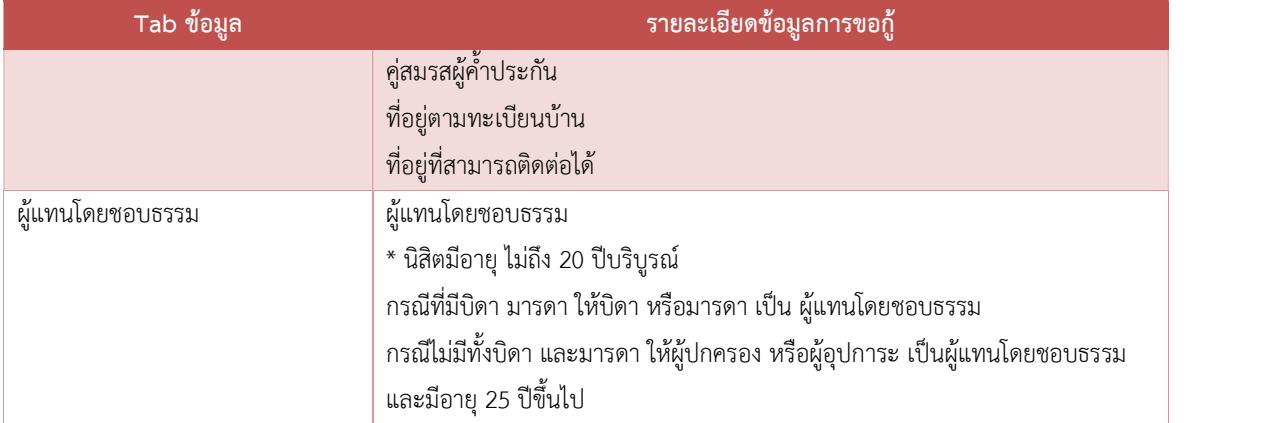

# รายการขอกู

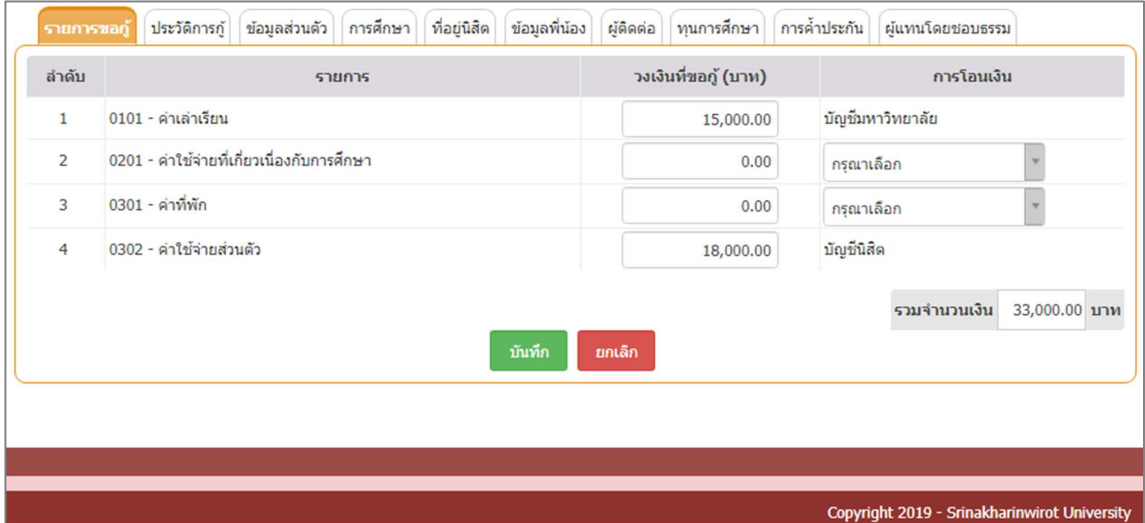

รูปที่ 7

# ประวัติการกู

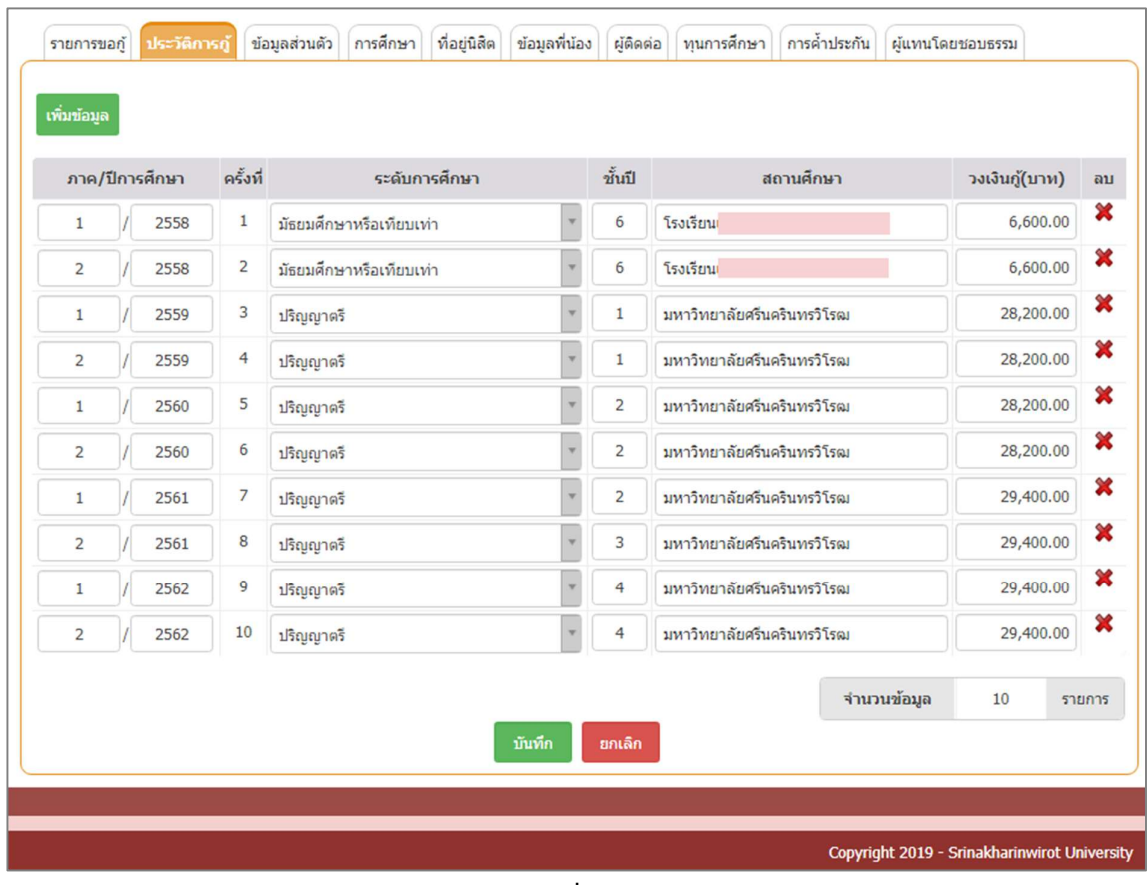

รูปที่ 8

# ขอมูลสวนตัว

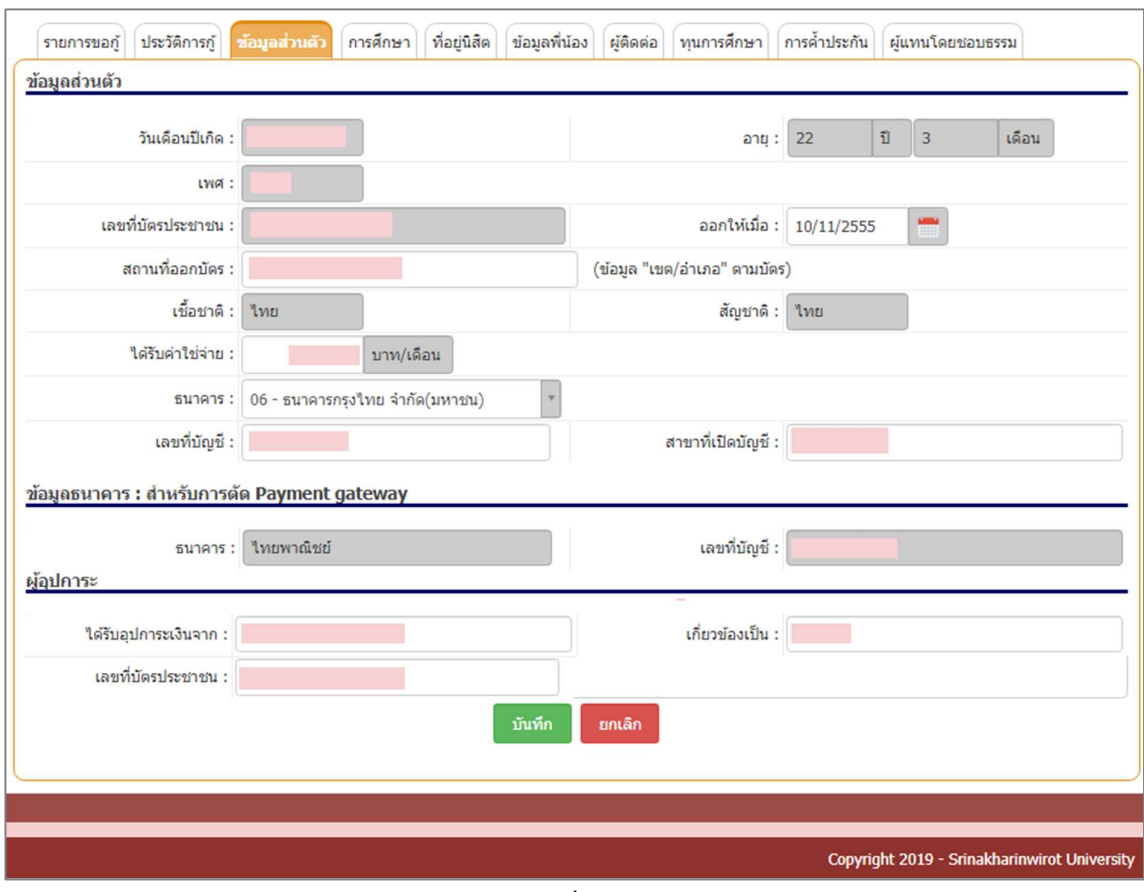

รูปที่ 9

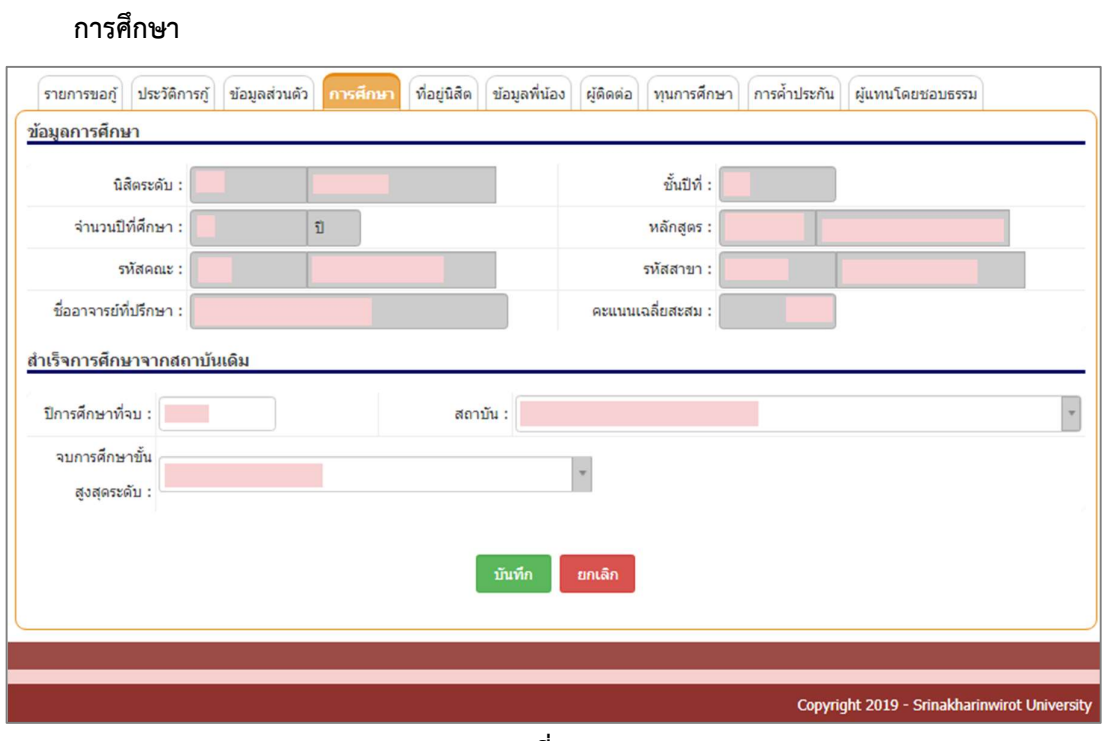

รูปที่ 10

# ที่อยูนิสิต

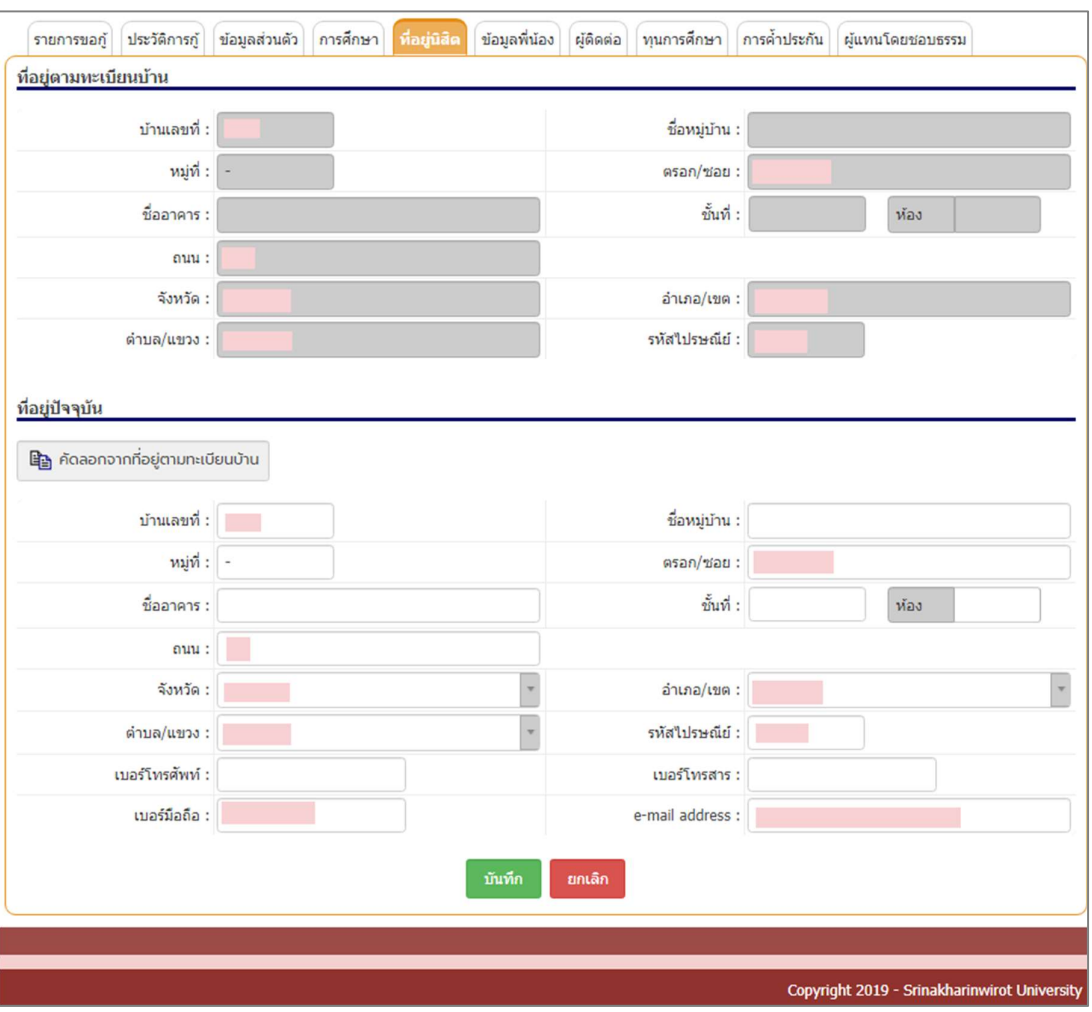

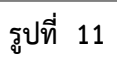

# พี่นอง

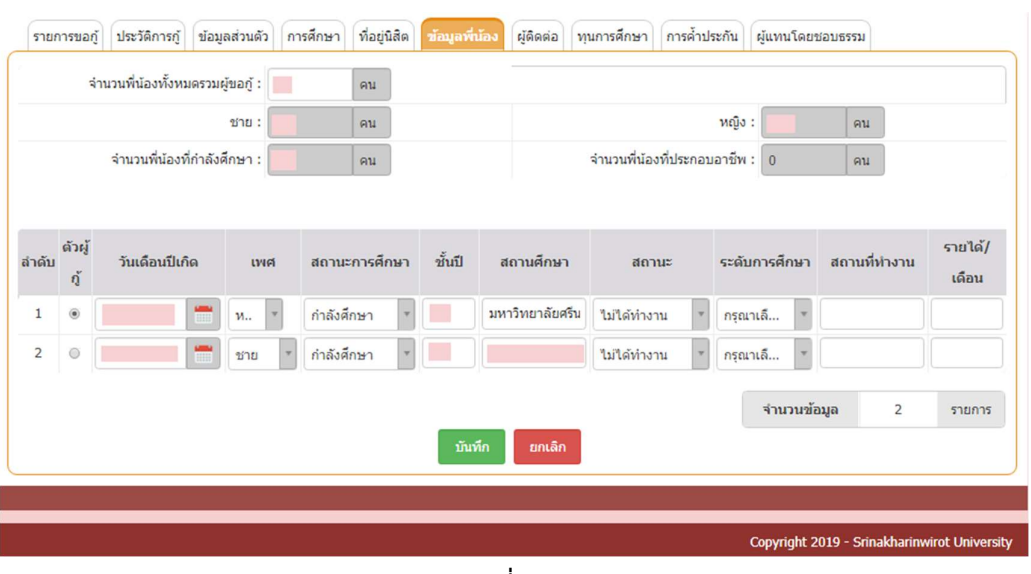

รูปที่ 12

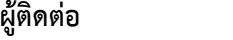

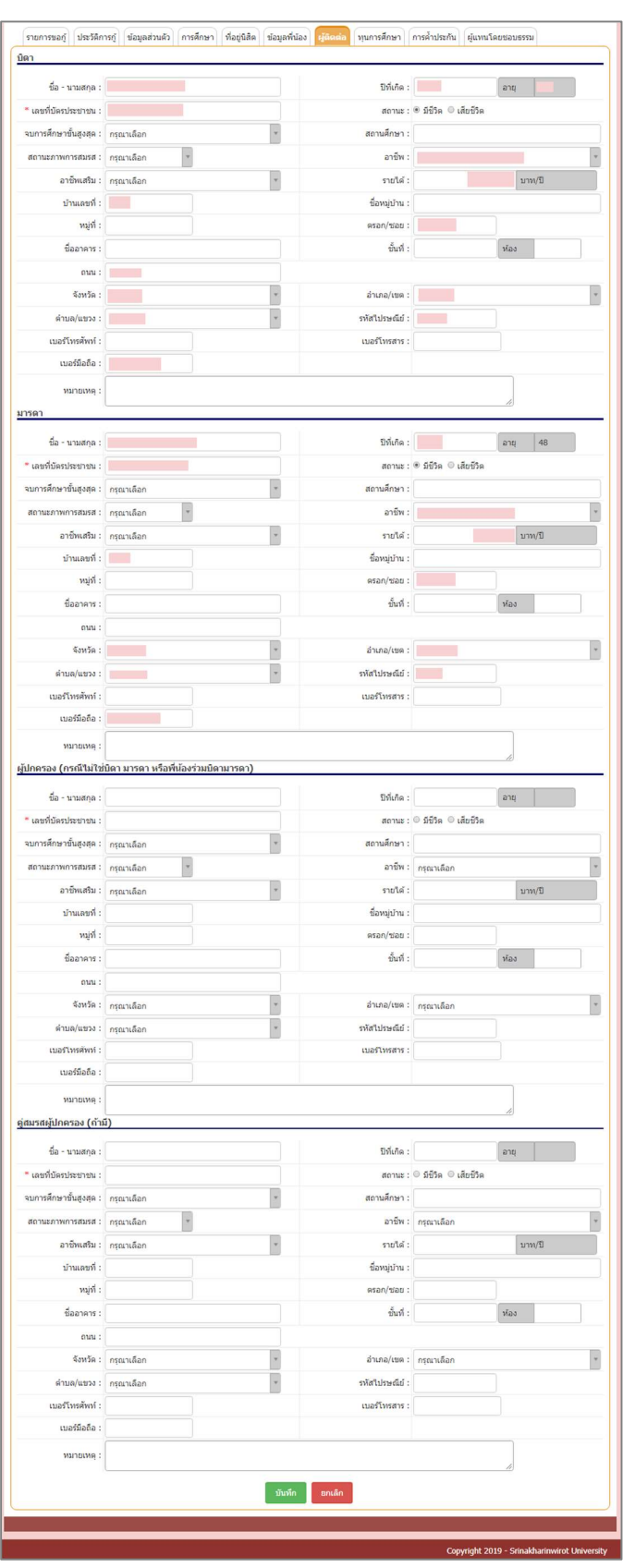

รูปที่ 13

# ทุนการศึกษา

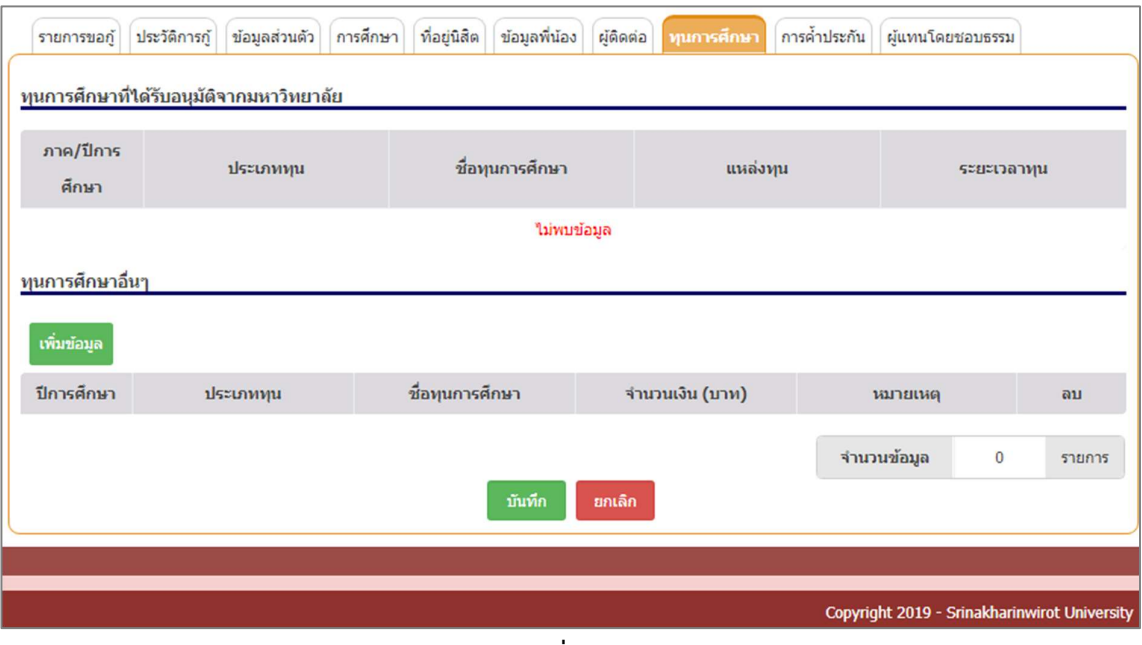

รูปที่ 14

#### การค้ำประกัน

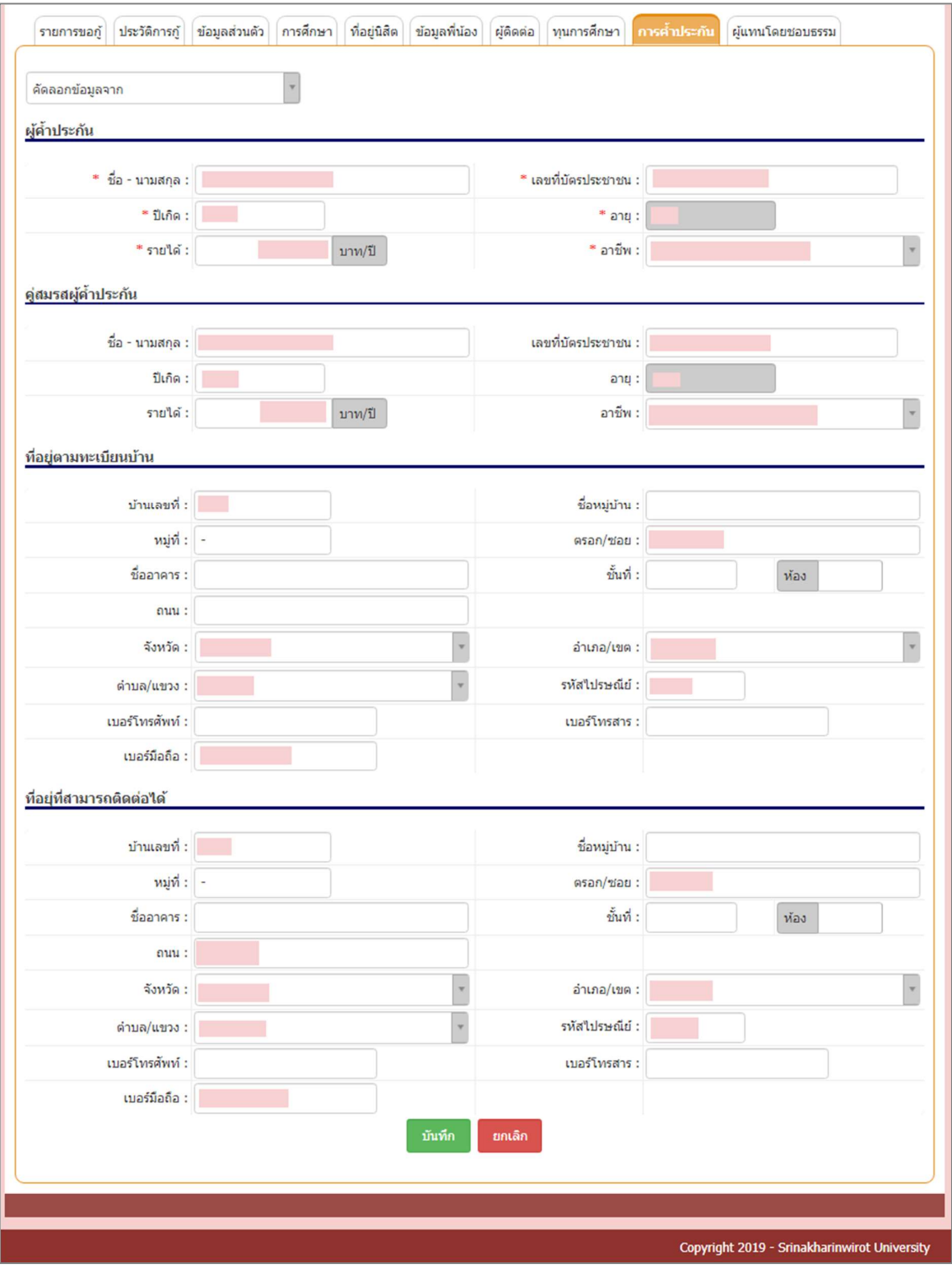

รูปที่ 15

#### ผูแทนโดยชอบธรรม

นิสิตมีอายุต่ำกว่า 20 ปีบริบูรณ์ จะต้องมีการบันทึกข้อมูลผู้แทนโดยชอบธรรม

- กรณีที่มีบิดา มารดา ใหบิดา หรือมารดา เปน ผูแทนโดยชอบธรรม
- กรณีไมมีทั้งบิดา และมารดา ใหผูปกครอง หรือผูอุปการะ เปนผูแทนโดยชอบธรรม และมี

อายุ25 ปข้นึไป

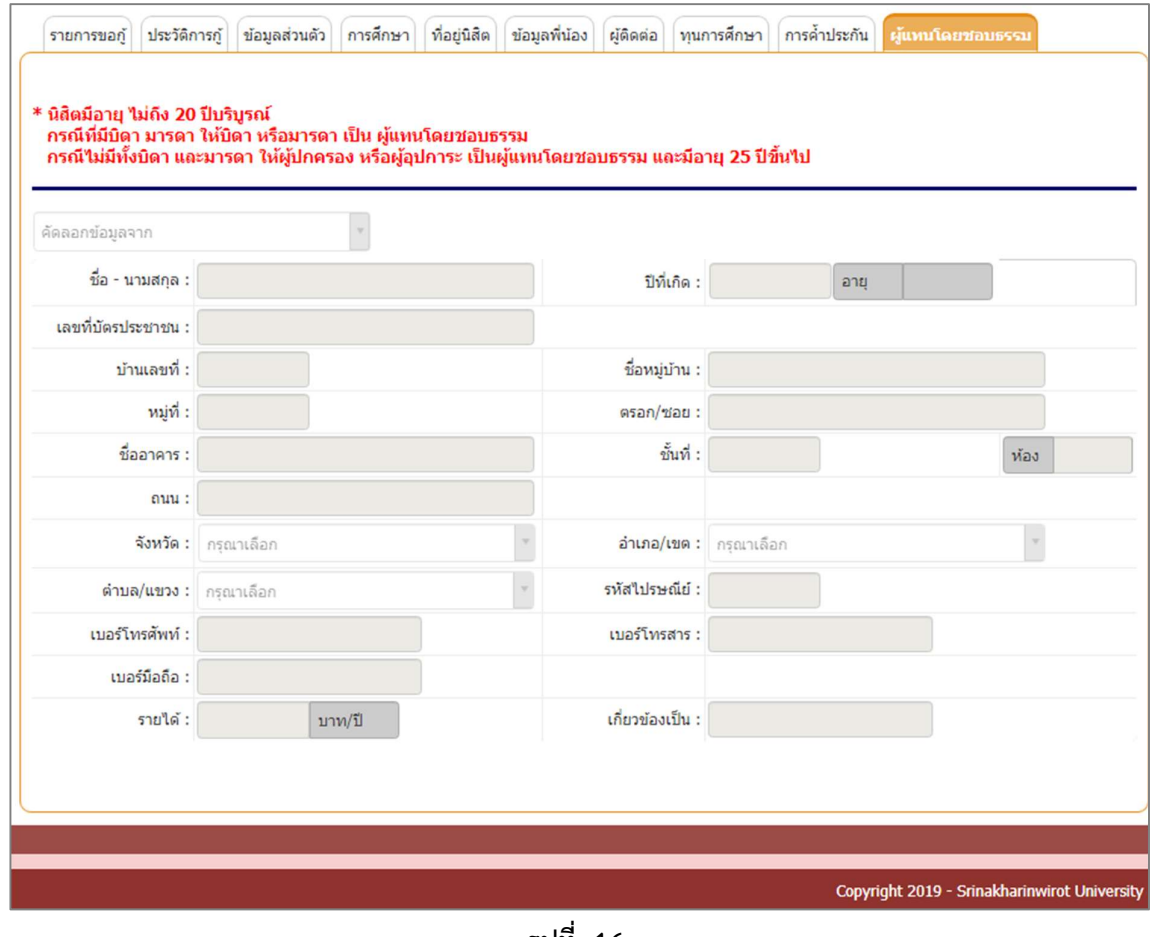

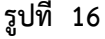

# <u>2. LOAN15: บันทึกผลการตรวจสอบ/สัมภาษณ์/พิจารณาการขอกู้</u>

#### คำอธิบายการทำงาน

หน้าจอนี้สำหรับการบันทึกผลการตรวจสอบ/สัมภาษณ์/พิจารณาการขอกู้ เป็นรายชื่อนิสิตได้ทำการ บันทึกจากหน้าแจ้งความประสงค์การขอกู้ในส่วน Portal นิสิต ตามช่วงวันที่ให้กู้ยืมตามกำหนดการของส่วน กิจการนิสิต และยืนยันข้อมูลเรียบร้อยแล้ว

ผู้ประสานงานคณะสามารถใช้หน้าจอ LOAN24: สืบค้นนิสิตกองทุนกู้ยืม สำหรับการสืบค้นข้อมูลได้ ถ้าไม่มีการยืนยันการแจ้งประสงค์ ผลลัพธ์การค้นหา ไม่พบข้อมูลในระบบ หากมีการยืนยันเรียบร้อย สามารถ ออกรายงานเพื่อจัดทำประกาศเรียกนิสิตสัมภาษณ์ตามรายชื่อได้

# เริ่มตนการทำงาน

หน้าจอนี้จะเริ่มต้นที่ "**ค้นหา**" ดังรูป

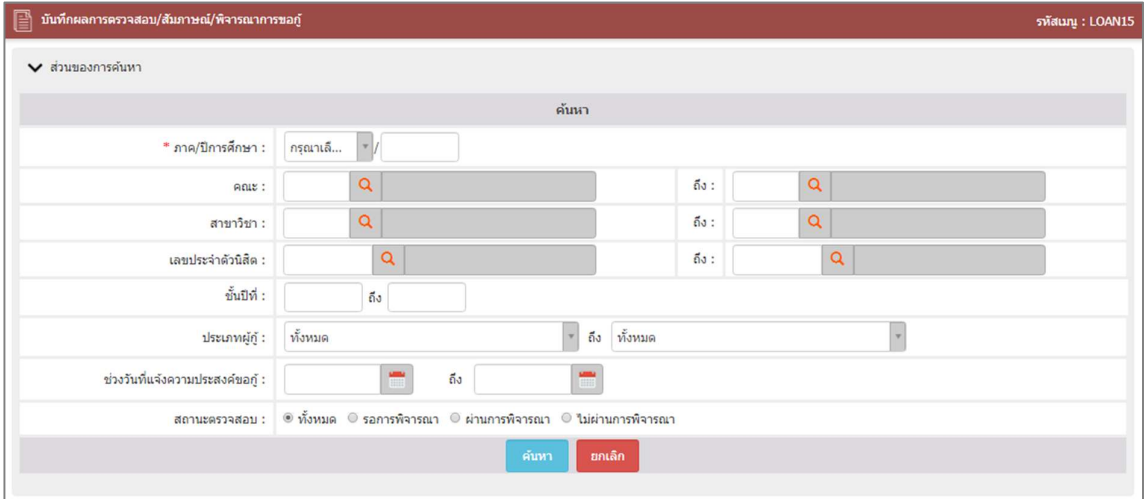

รูปที่ 17

# เงื่อนไขการคนหาขอมูล โดยระบุเงื่อนไข ดังนี้

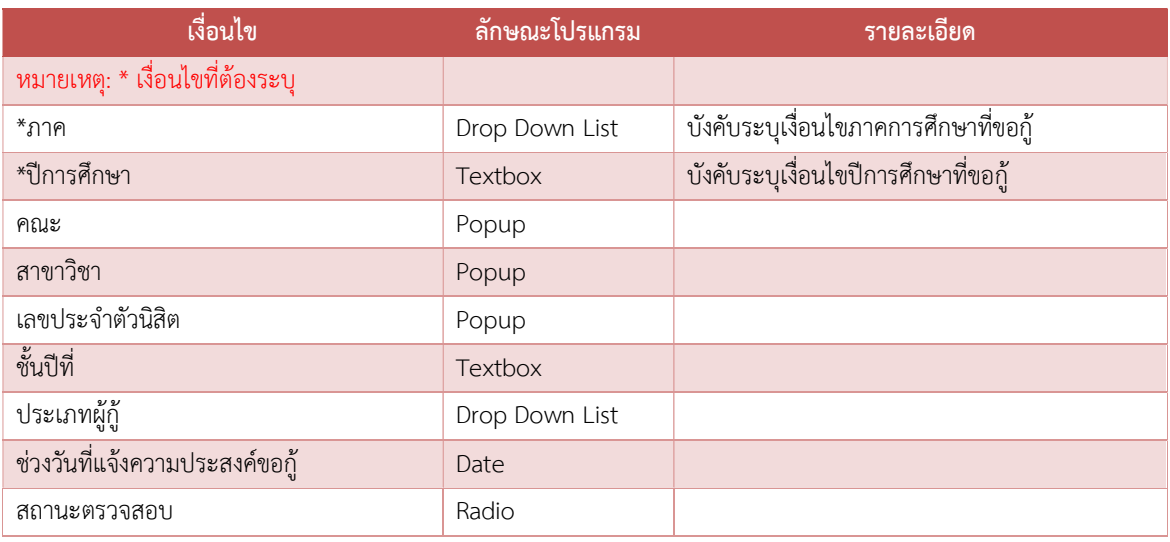

# วิธีการใช้งาน

- 1. ระบุเงื่อนไขคนหา
- 2. คลิกค้นหา
- 3. ดูรายละเอียดจำนวนเงินที่ขอกู้และจำนวนชั่วโมงจิตอาสาจากงานกิจกรรมนิสิต<br>4. ระบุสถานะตรวจสอบ รอการพิจารณา (default) / ผ่าน / ไม่ผ่าน
- 
- 5. ระบุวันที่พิจารณา ระบบจะ default วันที่ปัจจุบัน หากต้องการเปลี่ยนวันที่สามารถเลือกเปลี่ยนได้
- 6. คลิกบันทึก

การคลกิบันทึกในหนาจอนี้จะทำรายการตอหนาจำนวน 10 รายการ หากตองการเลือกทั้งหมด ให ปรับการตั้งค่าการแสดงผลลัพธ์ โดยระบุจำนวนผลลัพธ์ แล้วคลิกปุ่ม "ตั้งค่า" รอระบบประมวล ผลลัพธ

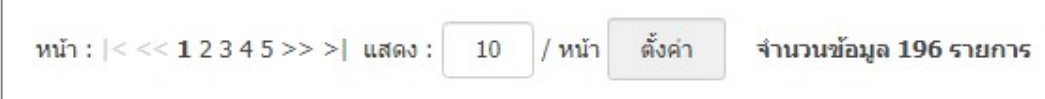

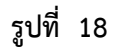

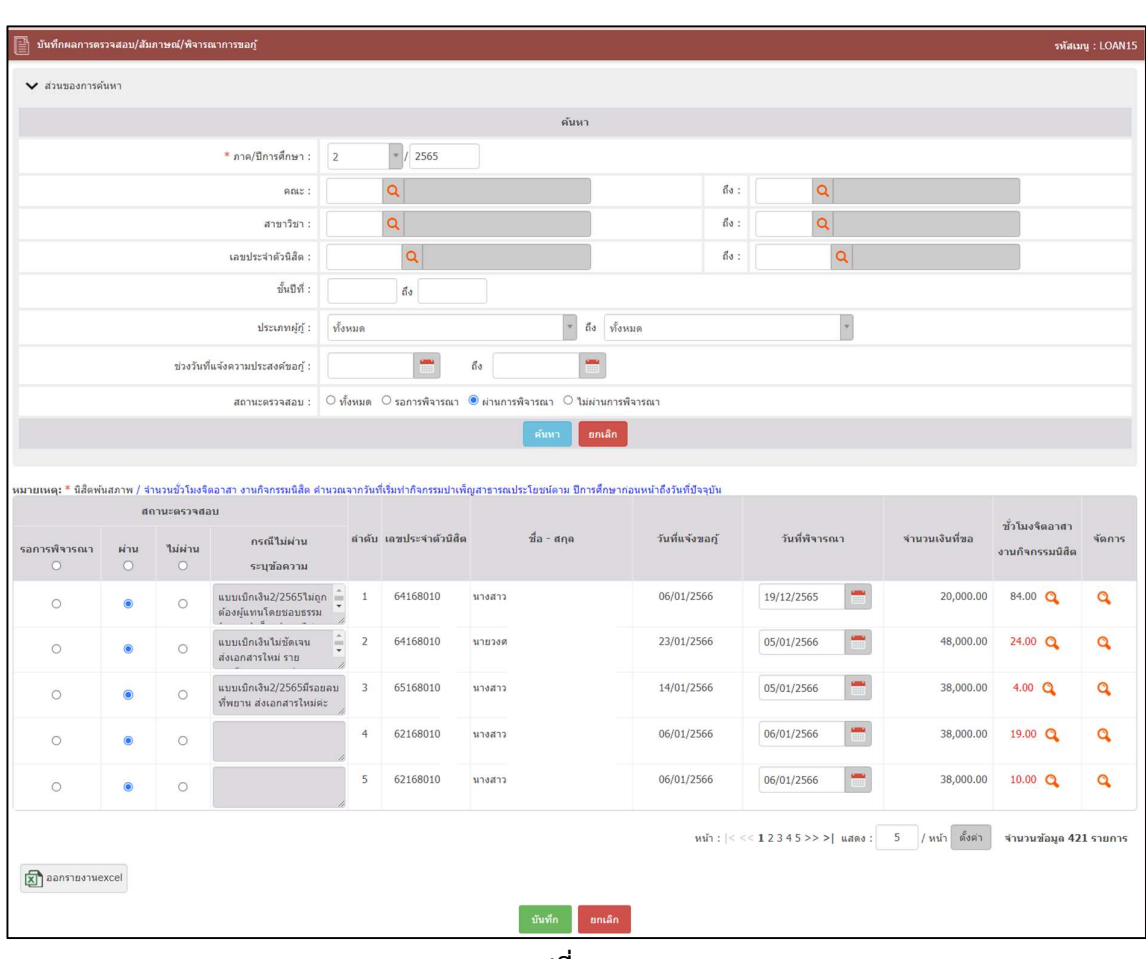

รูปที่ 19

# 3. LOAN24: สืบค้นนิสิตกองทุนกู้ยืม

#### คำอธิบายการทำงาน

หน้าจอนี้สำหรับการสำหรับการสืบค้นนิสิตกองทุนกู้ยืม ถ้าไม่มีการยืนยันการแจ้งประสงค์ ผลลัพธ์การ ค้นหา ไม่พบข้อมูลในระบบ หากมีการยืนยันเรียบร้อย ทางคณะสามารถออกรายงานข้อมูลได้ผ่านหน้าจอและ ในรูปแบบไฟล PDF และ EXCEL

# เริ่มตนการทำงาน

# หน้าจอนี้จะเริ่มต้นที่ "**ค้นหา**" ดังรูป

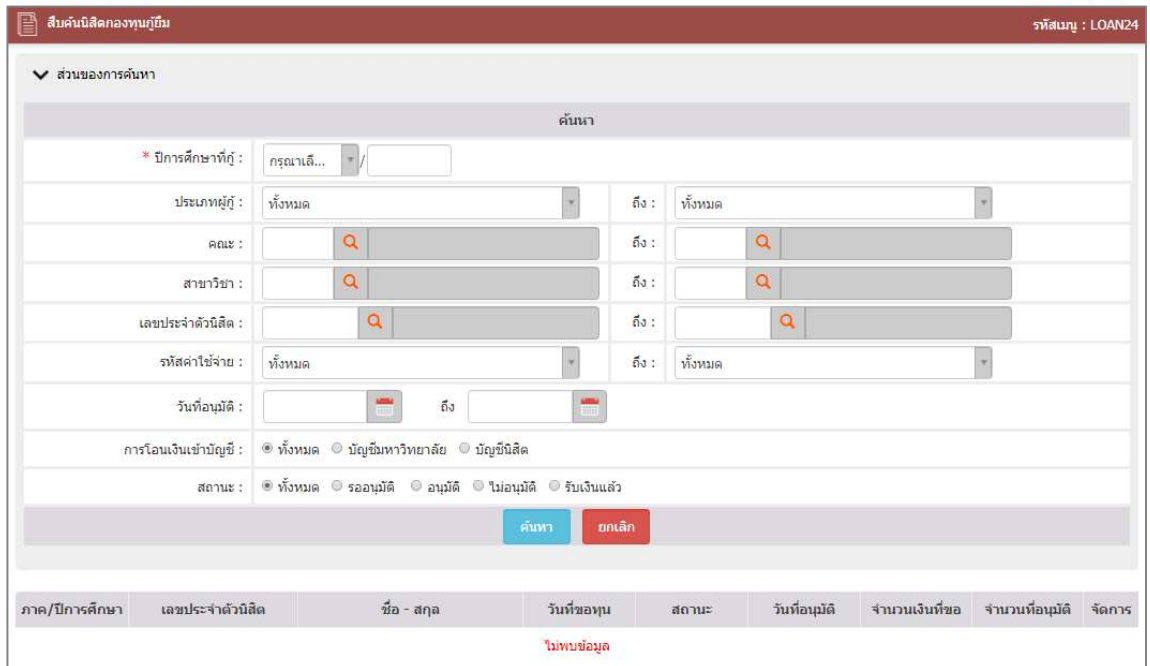

รูปที่ 20

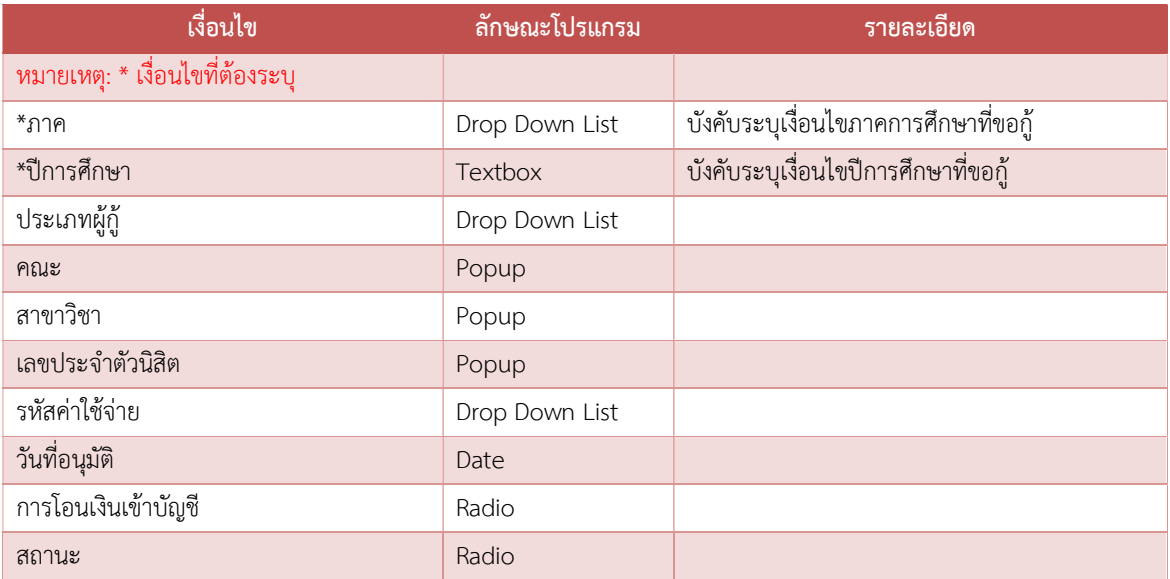

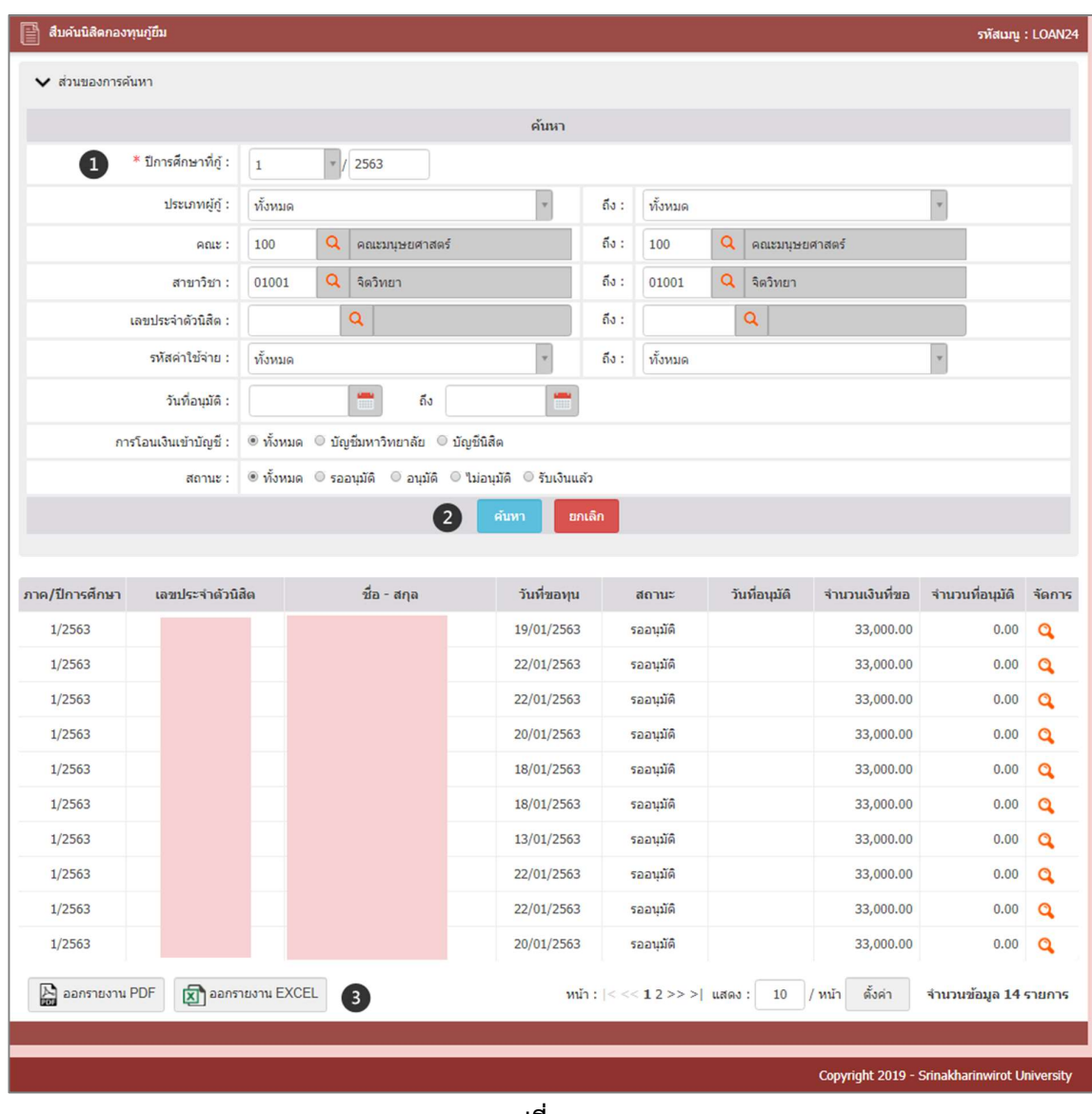

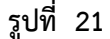

# วิธีการใช้งาน

- 1. ระบุเงื่อนไขค้นหา
- 2. คลิกค้นหา
- 3. เลือกออกรายงานในรูปแบบไฟล์ PDF หรือ EXCEL

# <u>4. LOAN26 สืบค้นการเงินนิสิตกองทุนกู้ยืม</u>

#### คำอธิบายการทำงาน

หน้าจอนี้สำหรับดูข้อมูลการเงินนิสิตกองทุนกู้ยืม ทางคณะสามารถออกรายงานข้อมูลได้ผ่านหน้าจอ และในรูปแบบไฟล PDF

# เริ่มตนการทำงาน

# หน้าจอนี้จะเริ่มต้นที่ "**ค้นหา**" ดังรูป

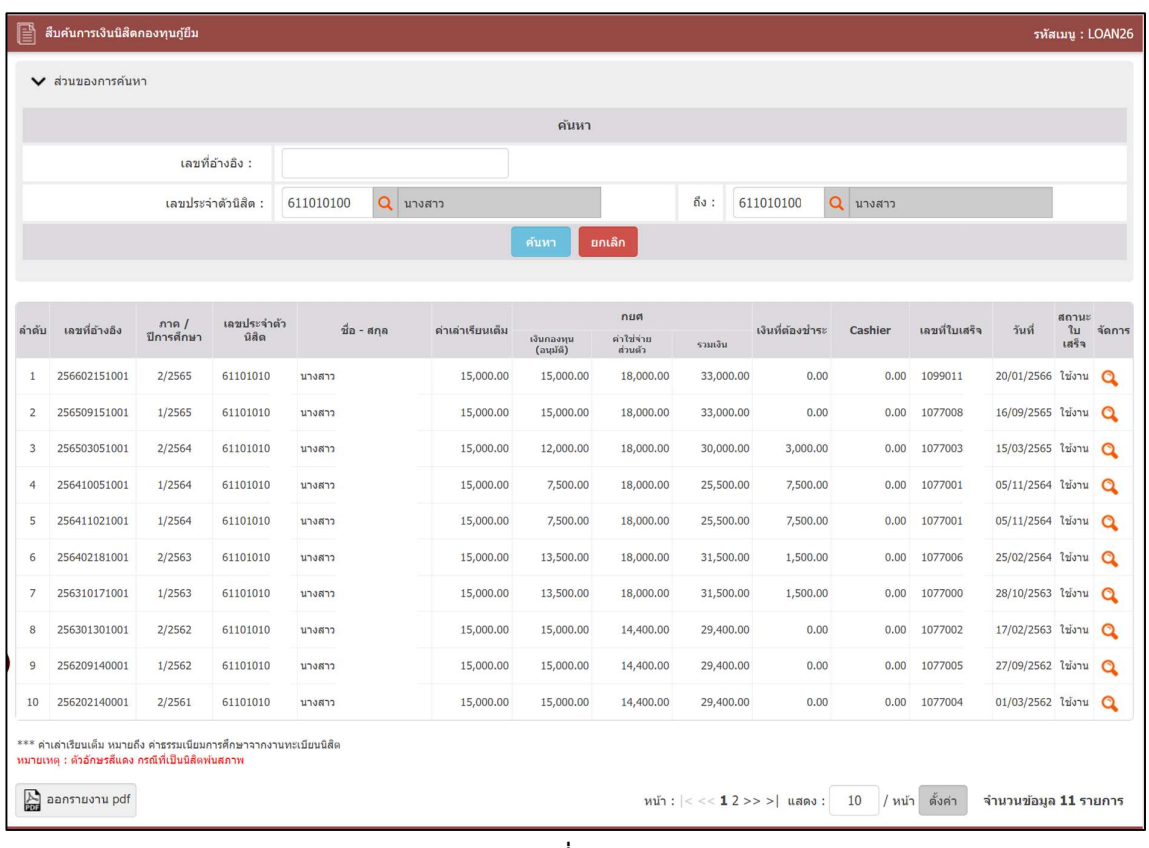

รูปที่ 22

# เงื่อนไขการคนหาขอมูล โดยระบุเงื่อนไข ดังนี้

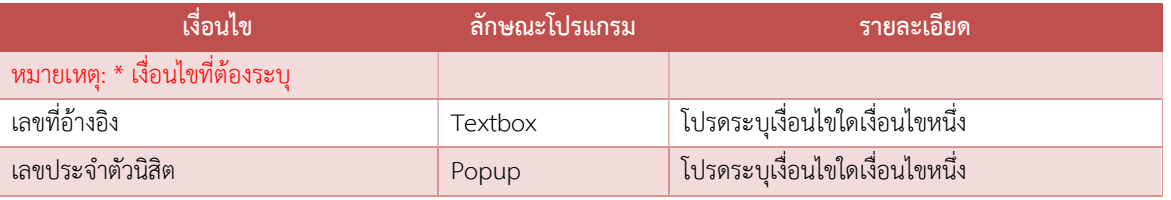

#### ความหมายเลขที่ใบเสร็จ 1077xxxxxx

- 10: งานลงทะเบียนนิสิต 77: สวนการคลัง (กองทุนกูยมืเพื่อการศึกษา)
- 88: สวนการคลัง (รายงานตัวนิสิต)
- 99: สวนการคลัง (Payment Gateway)

#### รูปแบบรายงาน

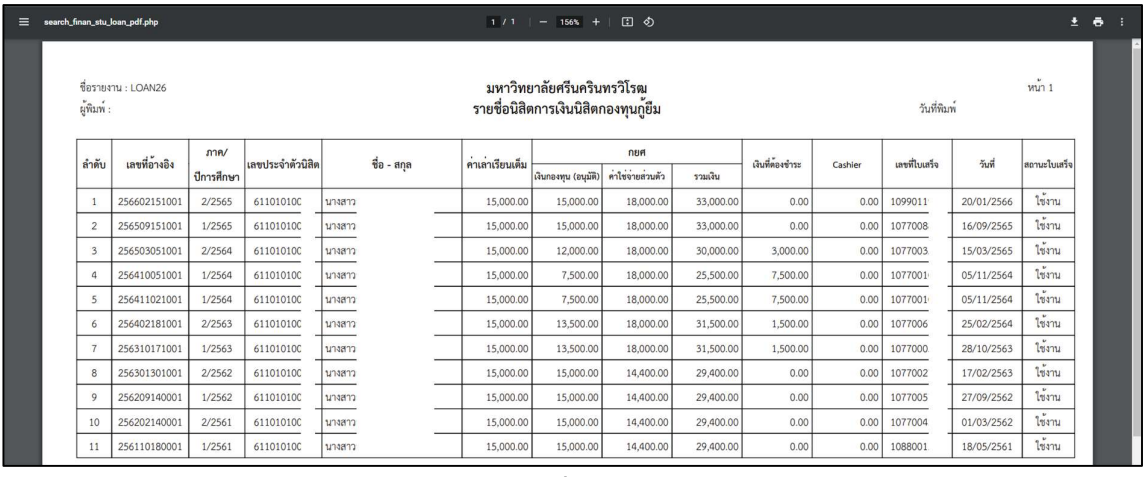

รูปที่ 23

# <u>5. LOAN29 สืบค้นข้อมูลการเข้าร่วมกิจกรรมของนิสิตกองทุนกู้ยืมฯ</u>

#### คำอธบิายการทำงาน

หน้าจอนี้สำหรับสืบค้นข้อมูลการเข้าร่วมกิจกรรมของนิสิตกองทุนกู้ยืม ดูรายละเอียดการทำกิจกรรม ของนิสิตจากงานกิจกรรมนิสิต ทางคณะสามารถออกรายงานข้อมูลได้ผ่านหน้าจอและในรูปแบบไฟล์ PDF และ EXCEL

การนับชั่วโมงจิตอาสา กิจกรรมบำเพ็ญสาธารณประโยชน

#### เดิม

ปการศึกษา 2565 คำนวณจากวันที่เริ่มทำกิจกรรม ตาม ปการศกึษา กอนหนาถึงวันที่ปจจุบัน

**เปลี่ยนเป็น**<br>ปีการศึกษา 2566 คำนวณจากวันที่เริ่มทำกิจกรรม ตาม **ปี พ.ศ.** ก่อนหน้าถึงวันที่ปัจจุบัน

#### เริ่มตนการทำงาน

หน้าจอนี้จะเริ่มต้นที่ "**ค้นหา**" ดังรูป

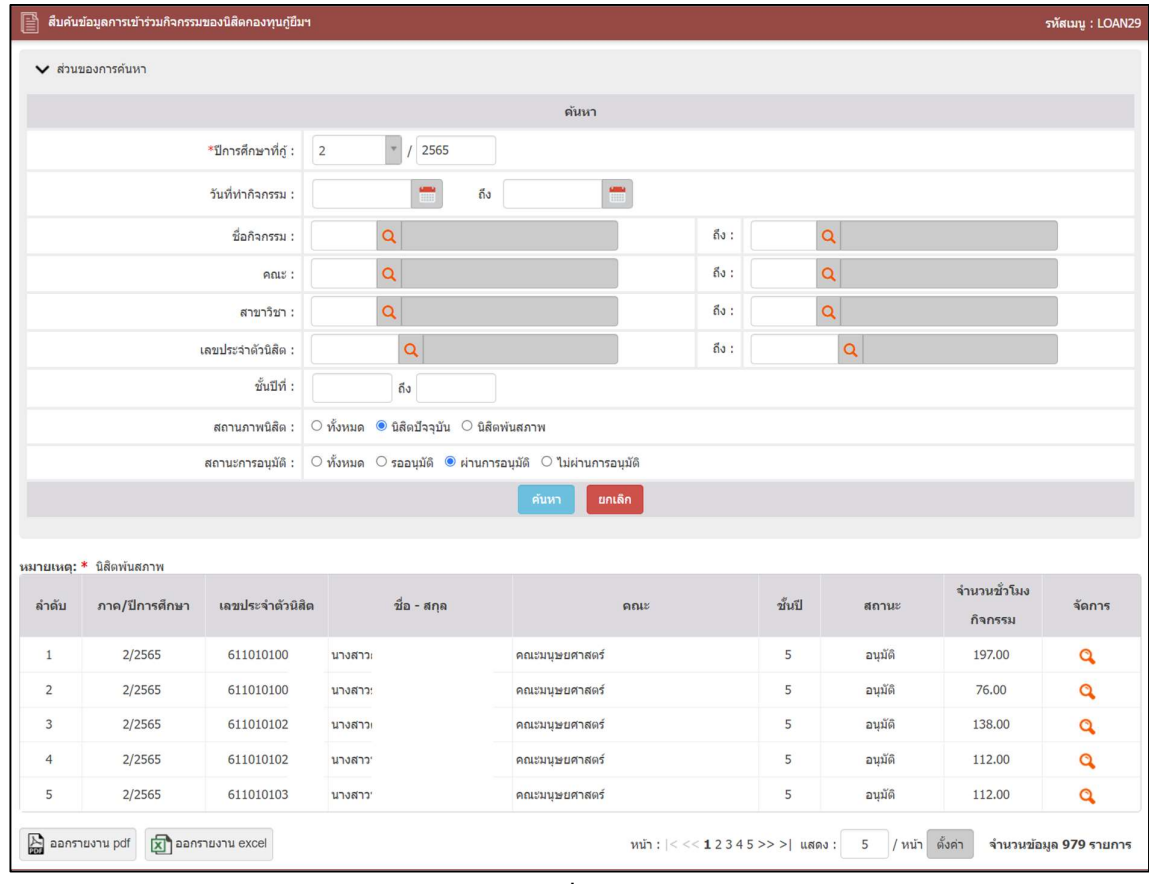

รูปที่ 24

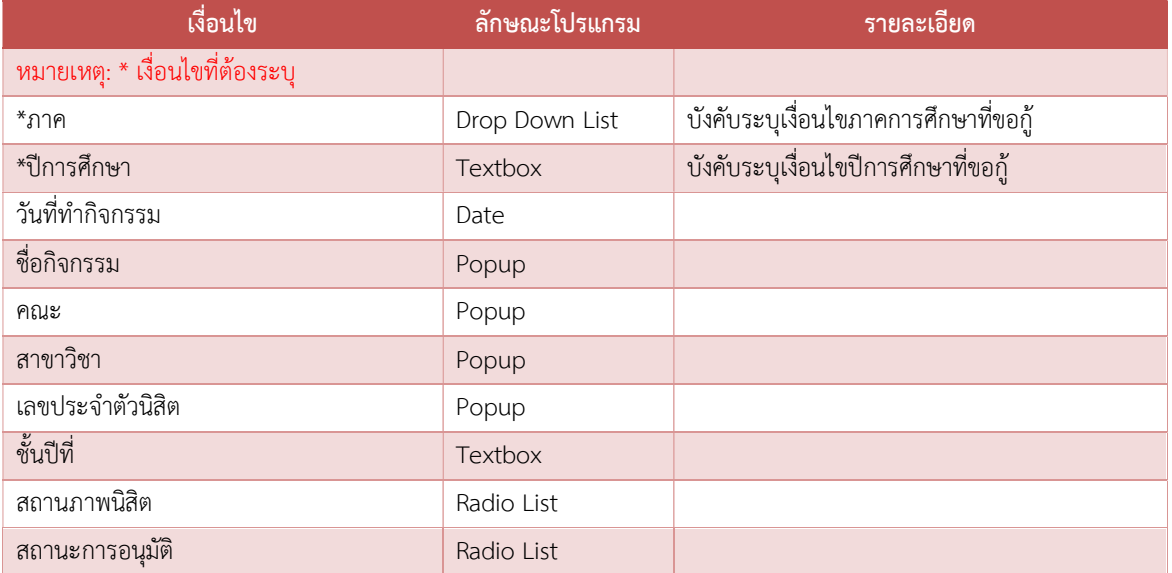

# 6. LOAN30 สืบค้นทำเนียบผู้พ้นสภาพ กยศ. กรอ.

#### คำอธิบายการทำงาน

หน้าจอสำหรับสืบค้นทำเนียบผู้พ้นสภาพ กยศ. กรอ. สามารถออกรายงานข้อมูลได้ผ่านหน้าจอและใน รูปแบบไฟล EXCEL

# เริ่มตนการทำงาน

# หน้าจอนี้จะเริ่มต้นที่ "**ค้นหา**" ดังรูป

| 閶                  | สืบค้นทำเนียบผู้พ้นสภาพ กยศ. กรอ.                             |                                                       |         |           |                               |       |                                                                                    |         | รหัสเมนู : LOAN30                                               |  |  |  |
|--------------------|---------------------------------------------------------------|-------------------------------------------------------|---------|-----------|-------------------------------|-------|------------------------------------------------------------------------------------|---------|-----------------------------------------------------------------|--|--|--|
|                    | $\vee$ ส่วนของการค้นหา                                        |                                                       |         |           |                               |       |                                                                                    |         |                                                                 |  |  |  |
|                    |                                                               |                                                       |         |           |                               |       | ค้นหา                                                                              |         |                                                                 |  |  |  |
|                    | *ปีการศึกษาที่กู้ :<br>$\mathbf{v}$<br>2565<br>$\overline{2}$ |                                                       |         |           |                               |       |                                                                                    |         |                                                                 |  |  |  |
| ประเภทผู้กู้ :     |                                                               |                                                       | ทั้งหมด |           |                               |       | $\vec{n}$                                                                          | ทั้งหมด |                                                                 |  |  |  |
| RU:                |                                                               |                                                       |         | $\alpha$  |                               |       | 60:                                                                                |         | $\alpha$                                                        |  |  |  |
| สาขาวิชา :         |                                                               |                                                       |         | $\alpha$  |                               |       | $f_0$ :                                                                            |         | $\alpha$                                                        |  |  |  |
| เลขประจำด้วนิสิต : |                                                               |                                                       |         | Q         |                               |       | $f_1$ $\circ$ :                                                                    |         | Q                                                               |  |  |  |
|                    |                                                               |                                                       |         |           |                               | ดันหา | ยกเล็ก                                                                             |         |                                                                 |  |  |  |
|                    |                                                               |                                                       |         |           |                               |       |                                                                                    |         |                                                                 |  |  |  |
|                    | ลำดับ เลขประจำตัวประชาชน เลขประจำตัวนิสิต                     |                                                       |         | ชื่อ-สกุล | เหตุที่พ้นสภาพ                |       | วันที่พ้นสภาพ                                                                      |         | หลักสูตร                                                        |  |  |  |
| 1                  | 1200                                                          | 651010104                                             | นางสา:  |           | ใต้รับอนุมัติจากคณบดีให้ลาออก |       | 30/01/2566                                                                         |         | 25510091107994 - หลักสูตรศิลปศาสตรบัณฑิต สาขาวิชาปรัชญาและศาสนา |  |  |  |
| $\overline{2}$     | 1104                                                          | ใต้รับอนุมัติจากคณบติให้ลาออก<br>651010108<br>นายรัช: |         |           | 03/03/2566                    |       | 25570091102499 - หลักสูตรศิลปศาสตรบัณฑิต สาขาวิชาภาษาเพื่ออาชีพ (หลักสูตรนานาชาติ) |         |                                                                 |  |  |  |
|                    | [x] ออกรายงานผู้พ้นสภาพ กยศ. กรอ.                             |                                                       |         |           |                               |       |                                                                                    |         | / หน้า ตั้งต่า<br>10<br>จำนวนข้อมูล 2 รายการ<br>หน้า: 1 แสดง:   |  |  |  |

รูปที่ 25

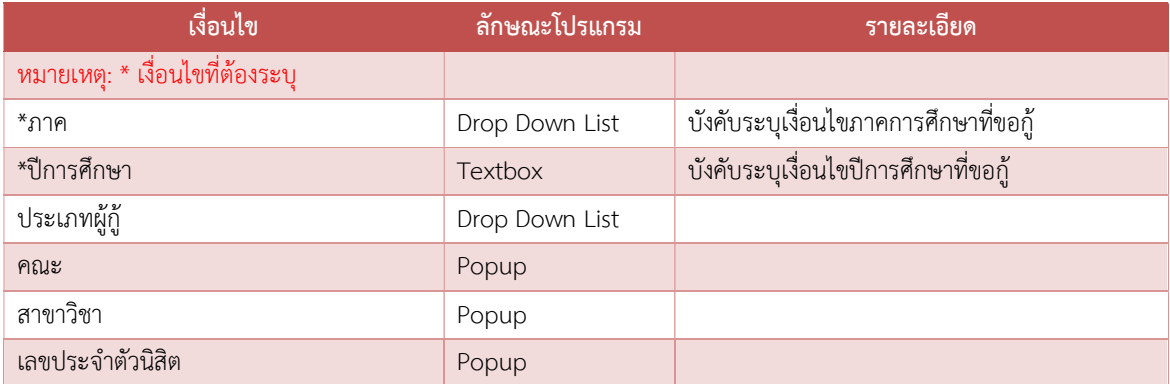

# <u>7. LOAN46 สืบค้นข้อมูลลงทะเบียนเรียนนิสิตกองทุนกู้ยืม</u>

#### คำอธิบายการทำงาน

หนาจอสำหรับขอมูลลงทะเบียนเรียนนิสิตกองทุนกูยืม ดูสถานะการลงทะเบียนรายวิชาและ สถานะการลาพักของนิสิต สามารถออกรายงานข้อมูลได้ผ่านหน้าจอและในรูปแบบไฟล์ EXCEL

## เริ่มตนการทำงาน

หน้าจอนี้จะเริ่มต้นที่ "**ค้นหา**" ดังรูป

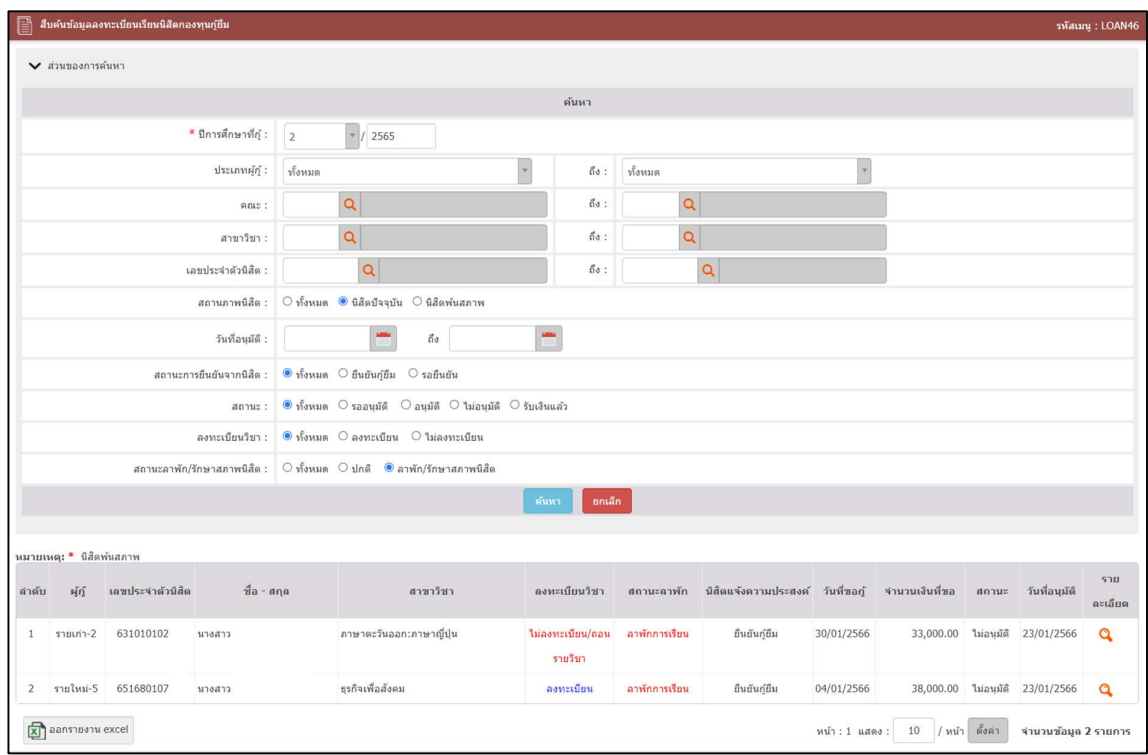

รูปที่ 26

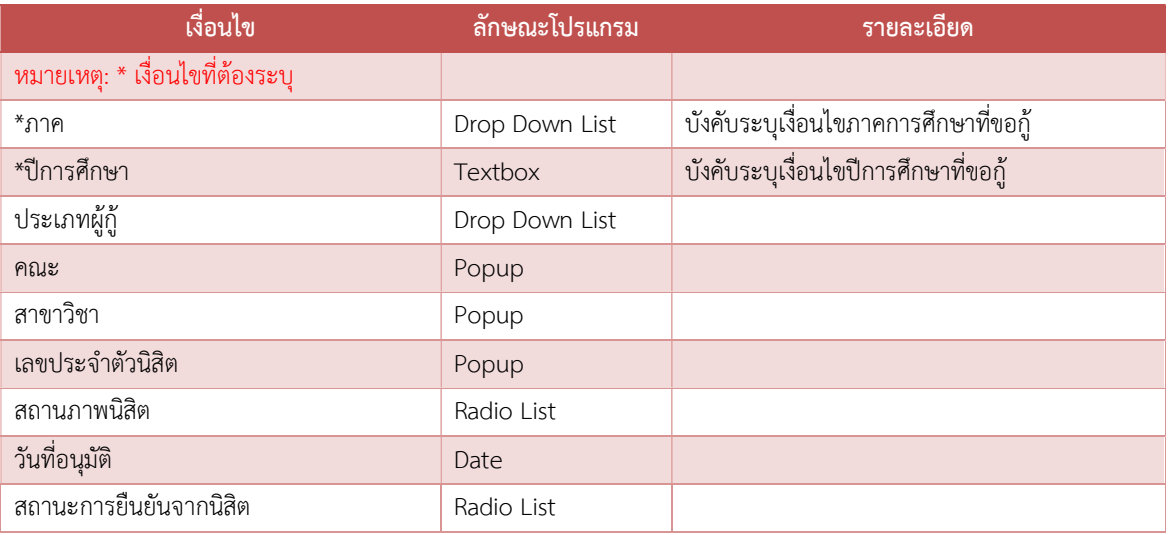

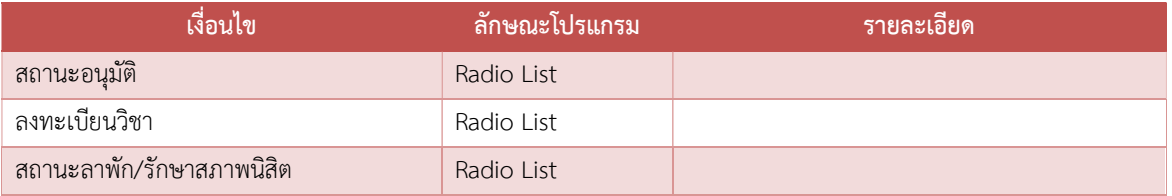

# ประเภทผู้กู้ยืม SUPREME2019

# ระดับปริญญาตรี

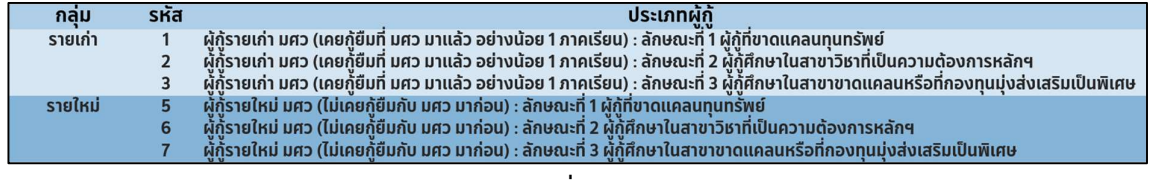

#### รูปที่ 27

#### ระดับปริญญาโท

| กลม     | รหส | ประเภทผก                                                                                                    |
|---------|-----|----------------------------------------------------------------------------------------------------|
| รายเก่า |     | ้ ผู้ก้รายเก่า มศว (เคยก้ยืมที่ มศว มาแล้ว อย่างน้อย 1 ภาคเรียน) : ลักษณะที่ 4 ผ้ก้เรียนดี เพื่อสร้างความเป็นเลิศ |
| รายใหม่ |     | ้ ผู้กรายใหม่ มศว (ไม่เคยก์ยืมกับ มศว มาก่อน) : ลักษณะที่ 4 ผู้ก้เรียนดี เพื่อสร้างความเป็นเลิศ                   |

รูปที่ 28

#### ตดิตอสอบถาม

#### งานสวัสดิการนสิิต สวนกิจการนิสิต สำนักงานอธิการบดี

- Facebook กองทุนกูยืม มศว ป.ตรี
- โทร 02 649 5000 ตอ ประสานมิตร 12082 12086 องครกัษ21308, 27284